# SD-WANでのSD-AVCの設定

### 内容

はじめに

前提条件

要件

使用するコンポーネント

### 背景

SD-AVCとは

Cisco Cloud Connectorとは

### 設定

クラウドコネクタの有効化

vManageでのSD-AVCの有効化

vManageでのSD-AVC Cloud Connectorの有効化

SD-AVC Cloud Connectorの有効化 (20.10より前)

SD-AVC Cloud Connectorの有効化 (20.13まで) EnableSD-AVC Cloud Connector、20.14以降

ポリシー設定

### 確認

トラブルシュート

### 関連情報

## はじめに

このドキュメントでは、ソフトウェア定義ワイドエリアネットワーク(SD-WAN)でソフトウェア 定義アプリケーションの可視性と制御(SD-AVC)を設定する方法について説明します。

## 前提条件

### 要件

次の項目に関する知識があることが推奨されます。

- SD-WAN
- SD-AVC

Cisco vManageの仮想マシンには、次の最小限のリソースが必要です。

- RAM:32 GB
- ストレージ:500 GB
- vCPU:16

### 使用するコンポーネント

このドキュメントの情報は、次のソフトウェアとハードウェアのバージョンに基づいています。

- Cisco vManageリリース20.3.x以降
- vManageバージョン20.6.3
- vBondバージョン20.6.3
- vSmartバージョン20.6.3
- サービス統合型ルータ(ISR)4321/K9バージョン17.5.1a

このドキュメントの情報は、特定のラボ環境にあるデバイスに基づいて作成されました。このド キュメントで使用するすべてのデバイスは、クリアな(デフォルト)設定で作業を開始していま す。本稼働中のネットワークでは、各コマンドによって起こる可能性がある影響を十分確認して ください。

### 背景

### SD-AVCとは

Cisco SD-AVCは、Cisco Application Visibility Control(AVC)のコンポーネントです。 AVCは、従 来は専用アプライアンスとして使用されていたルーティングデバイスのアプリケーション認識機 能とパフォーマンスモニタリング機能を組み込みます。中央集中型のネットワークサービスとし て機能し、ネットワーク内の特定のデバイスで動作します。

詳細については、『[SD-AVCの機能と利点](/content/en/us/td/docs/ios-xml/ios/avc/sd-avc/1-1-0/ug/sd-avc-1-1-0-ug/features.pdf#unique_5)』を参照してください。

Cisco Cloud Connectorとは

Cisco Cloud Connectorは、トラフィック分類を改善するシスコが提供するクラウドサービスです 。この機能は、公衆インターネットサイトやサービスで使用されるサーバアドレスに関する最新 の情報を使用して、トラフィックのSD-AVC分類を改善します。

### 設定

### クラウドコネクタの有効化

1. [Cisco API Console](https://apiconsole.cisco.com/apps/myapps/%C2%A0)を開いて、 **My Apps & Keys**をクリックします。

**⑤ 注:デバイスがホストするSD-AVCネットワークでは、Cisco SD-AVCクラウドサーバドメイン(api.cisco.com、** cloudsso.cisco.com、**prod.sdavc-cloud-api.com)への**アクセスが必要**です。**

2. 図に示すよう **Register a New App** にクリックします。

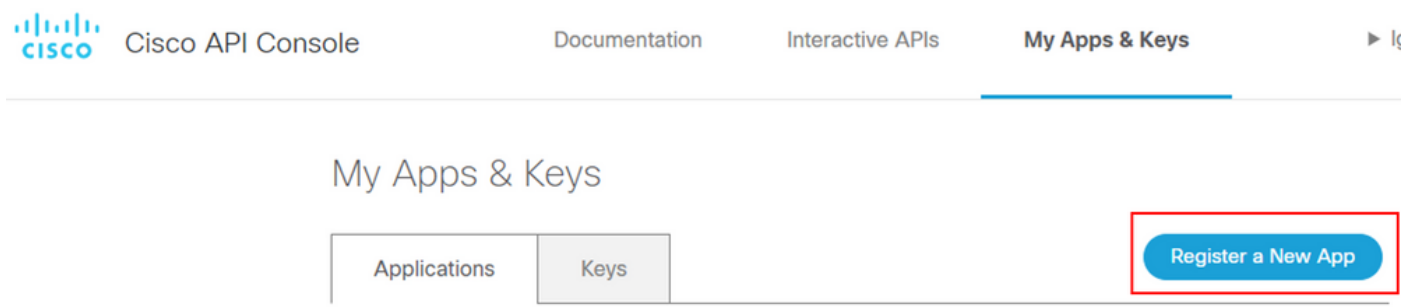

3. 「 **Name of your application** 」フィールドに、アプリケーションの記述名を入力します。

4. チェ **Client Credentials** ックボックスをオンにします。

5. チェ **Hello API** ックボックスをオンにします。

6. チェックボックスをオンにして、利用規約に同意します。

7. Registerをクリックします。Cisco APIコンソールページに、クライアントIDとクライアントシークレットの詳細が表示されます 。このページを開いたままにして、次の図に示す手順を実行します。

## My Apps & Keys

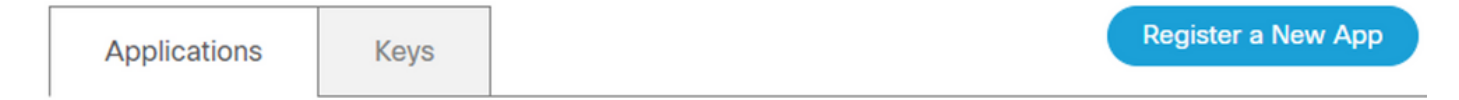

### SDWAN\_SDAVC\_Test

Registered: 8/10/22 5:21 pm Grant Type: Client Credentials

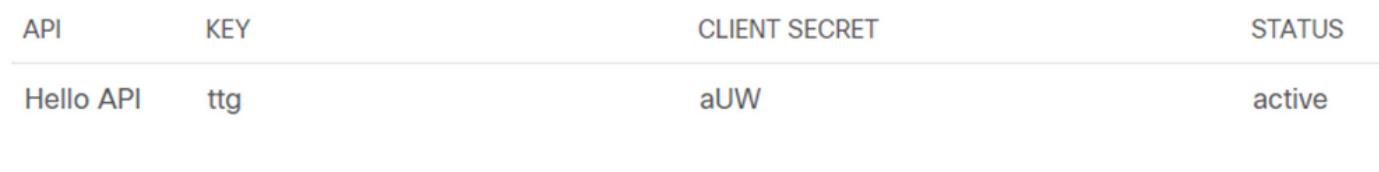

Edit This App Delete This App Add APIs

vManageでのSD-AVCの有効化

1. **Administration > Cluster Management > Service Configuration**に移動します。をクリック **(...) More Actions** し、 **Edit**を選択しま す。

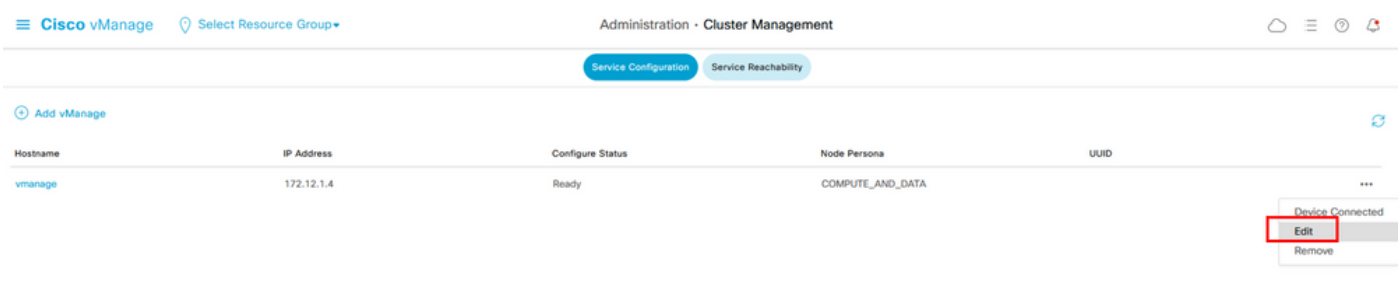

**◆ 注:SD-AVCを有効にするために、VPN 0トンネル/トランスポートまたはVPN 512インターフェイスを使用しないでくださ** い。 vpn 0のクラスタインターフェイスを使用できます。

2. vManage IP Addressセクションで、IPアドレスをクリックします。 VPN 0の非トンネルIPアドレスを選択します。クレデンシャ ルを入力し、 **Enabled SD-AVC** チェックボックスをオンにして、図に示すようにUpdateクリックします。

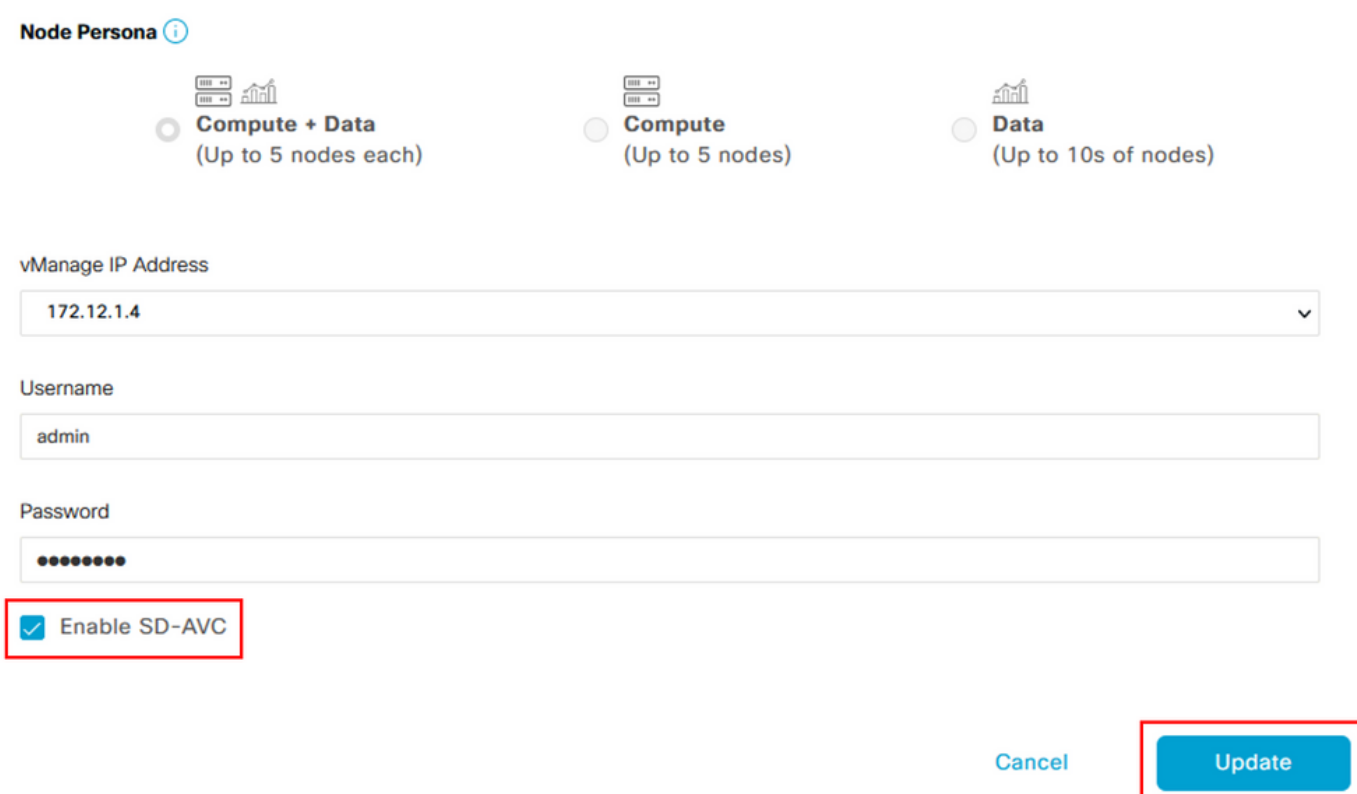

3. アップデートを確認したら、OKをクリックして、図に示すようにデバイスをリブートします。

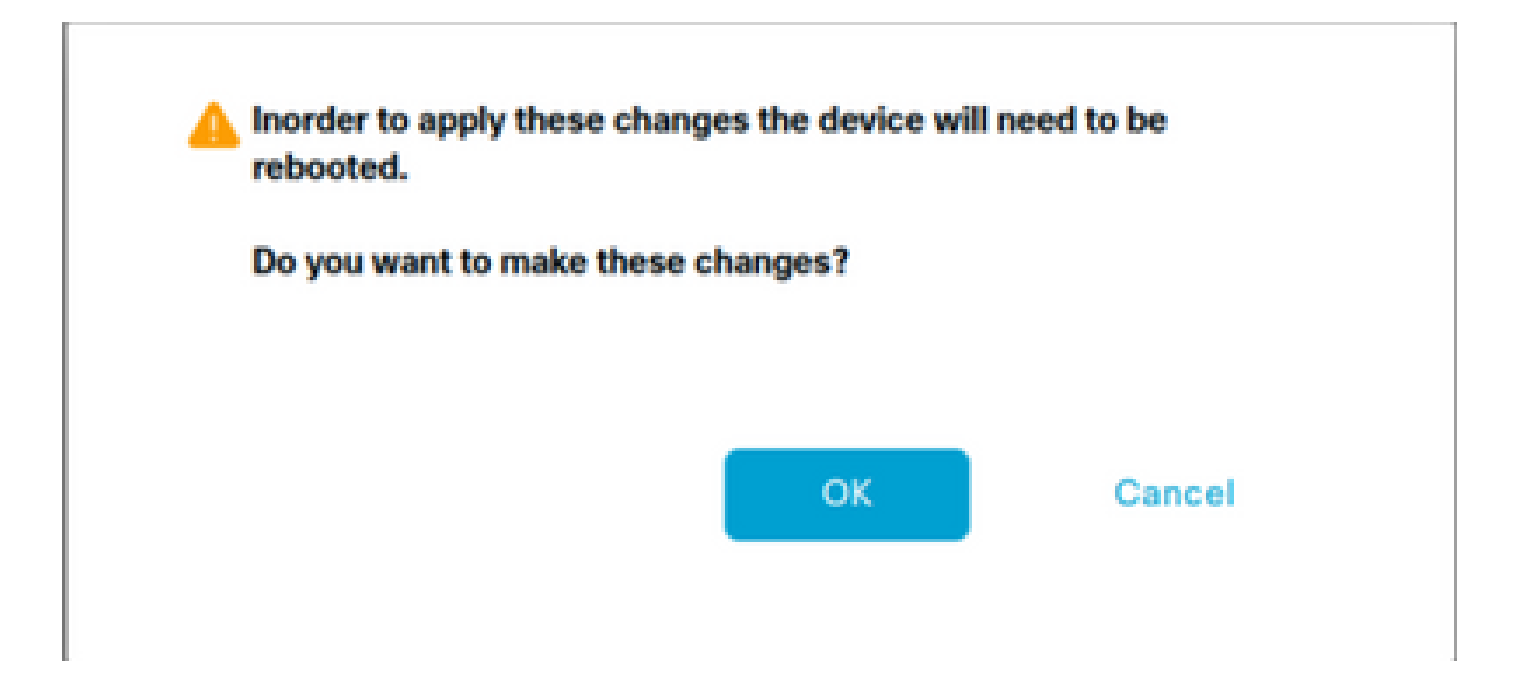

4. vManageがリブートした後、Administration > Cluster Management > Service Reachabilityに移動します。「SD-AVC」と表示され **Reachable**ます。

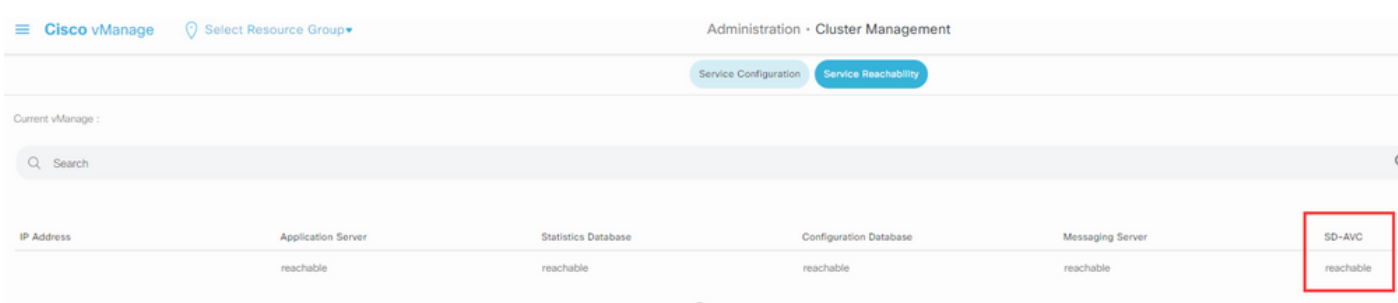

#### vManageでのSD-AVC Cloud Connectorの有効化

#### **SD-AVC Cloud Connectorの有効化(20.10より前)**

1. vManage GUIセクションで、Administration > Settings > SD-AVC Cloud Connectorに移動し、 **Edit**をクリックします。

2. SD-AVC Cloud Connectorについては、Enabledオプションボタンをクリックします。図に示すように、Enable Cloud Connectorセク ションで生成されたこれらのフィールドに値を入力します。

- クライアント ID
- クライアントシークレット
- 組織名
- アフィニティ
- テレメトリ(オプション)

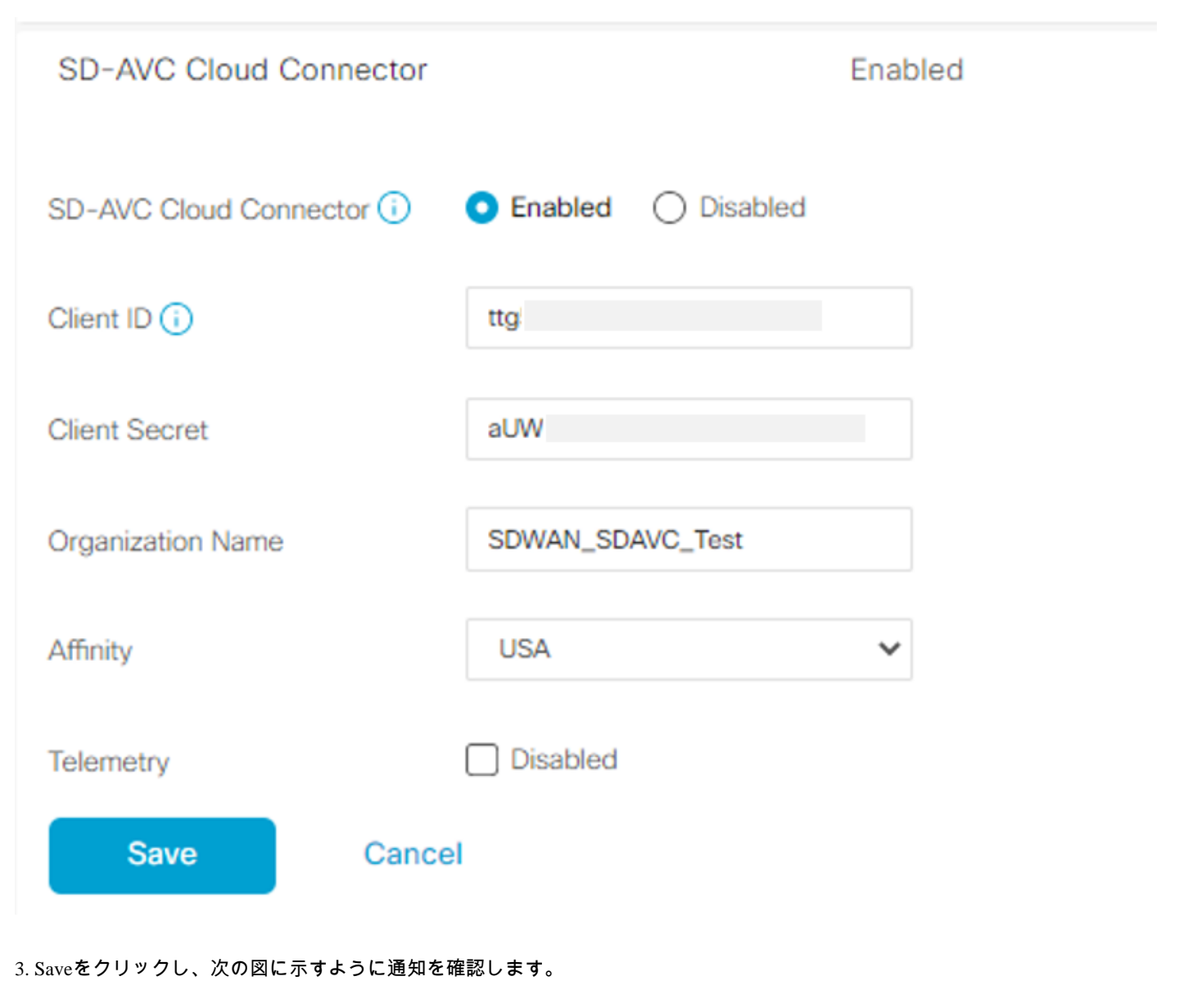

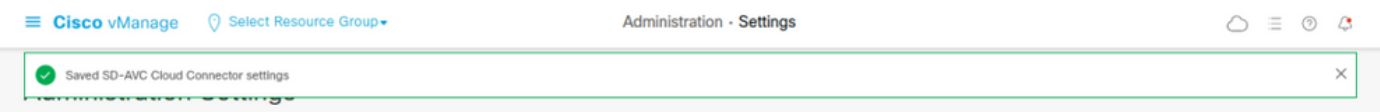

SD-AVC Cloud Connectorの有効化(20.13まで)

20.10.1以降のCloud Connectorを有効にするには、クライアントIDとクライアントシークレットの代わりに、クラウドゲートウェイ URLとワンタイムパスワード(OTP)が必要です。

シスコがホストする20.10.1以降の新規インストールでは、Cloud Connectorはデフォルトで有効になっており、クレデンシャルの 入力は必要ありません。

1. vManage GUIセクションで、Administration > Settings > SD-AVCに移動し、 **Edit**をクリックします。

2. Cloud Connectorについては、Enabledのオプションボタンをクリックします。図に示すように、Enable Cloud Connectorセクション で生成されたこれらのフィールドに値を入力します。

• OTP

。 クラウドホスト:<u>[Cisco Catalyst SD-WAN Portal](https://ssp.sdwan.cisco.com/)</u>を使用してOTPを取得します。詳細については、『<u>Cisco Catalyst SD-</u> Dashboard > Fabric Deta

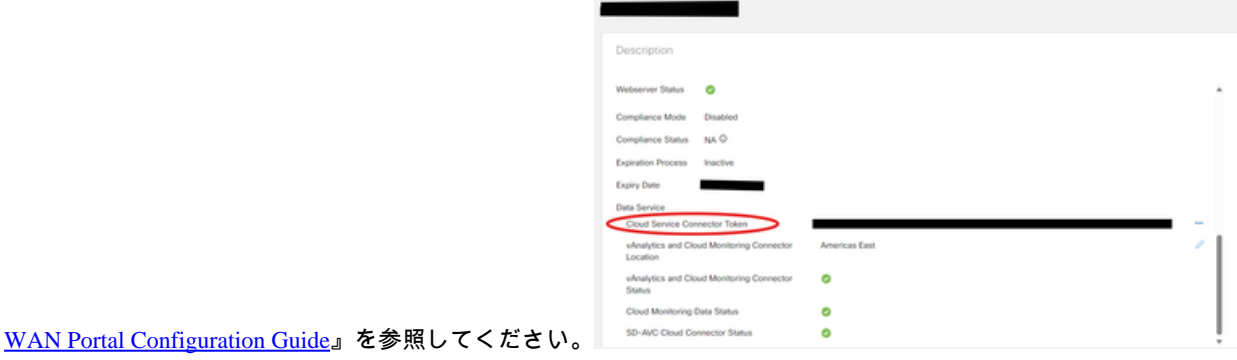

○ オンプレミス: OTPに関するCisco TACケースをオープンします。

• クラウドゲートウェイURL [https://datamanagement-us-01.sdwan.cisco.com/validate\\_sdavc/](https://datamanagement-us-01.sdwan.cisco.com/validate_sdavc/)を使用

SD-AVC

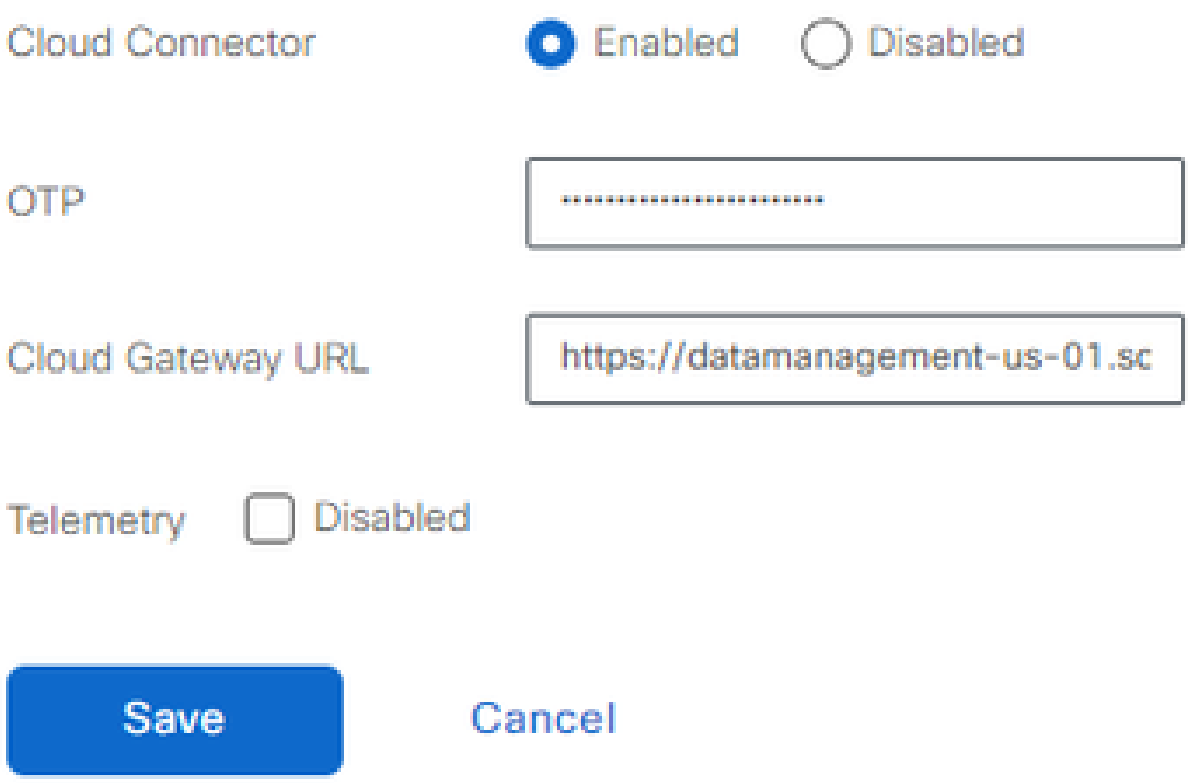

EnableSD-AVC Cloud Connector、20.14以降

20.14.1では、Administration > SettingsのCloud ServicesオプションからCisco SD-AVC Cloud Connectorを有効にするための新しい手順 を導入しています。このリリースから、Cloud Connectorを有効にするために、OTPを実行したり、TACケースをオープンしたりす る必要はありません。

1. vManage GUIセクションで、 Administration > Settings > Cloud Services. Confirm Cloud Services are enabled.

2. Cloud Connectorについては、Enabledのオプションボタンをクリックします。

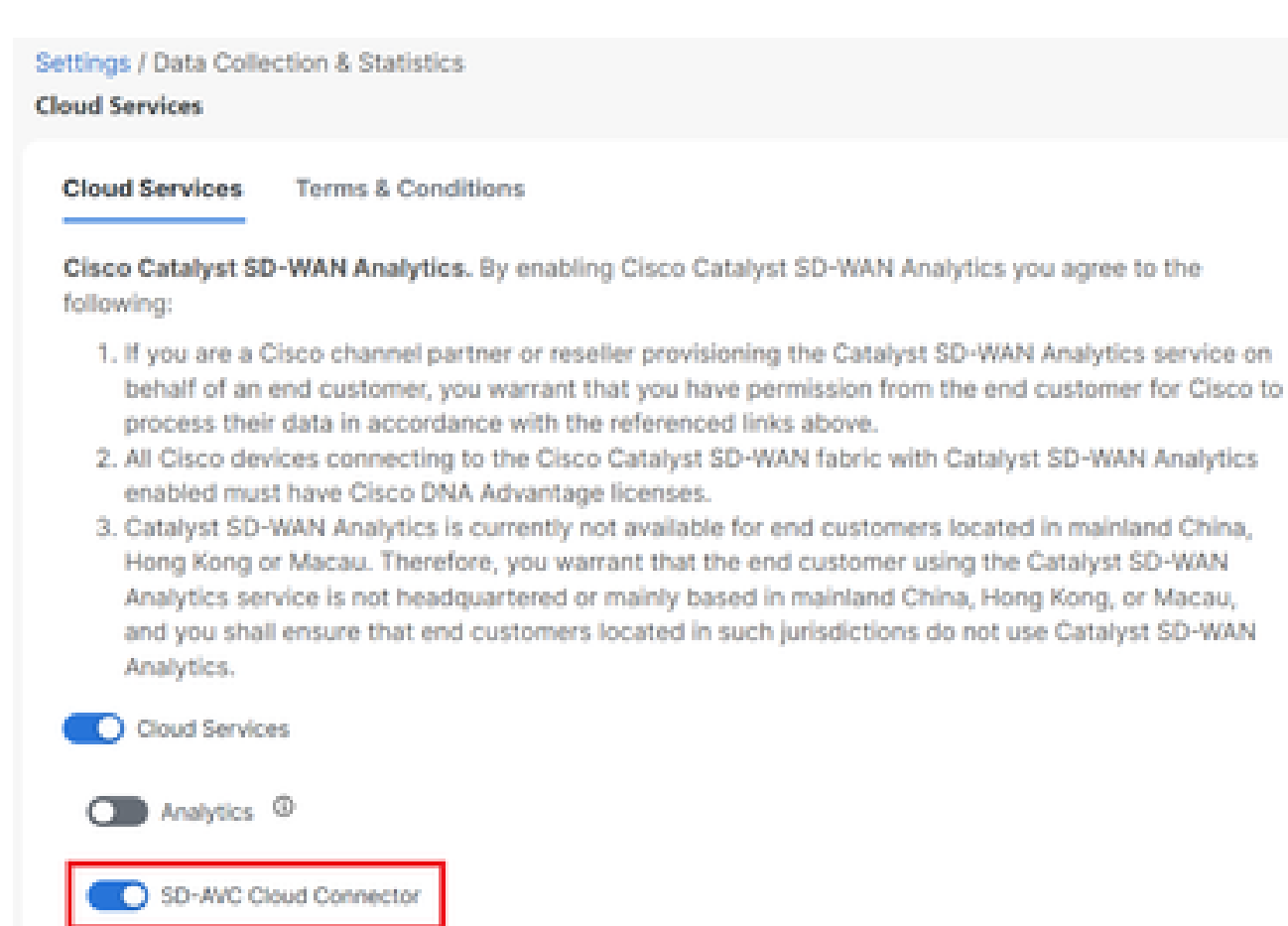

3.Saveをクリックし、通知の設定が適用されたことを確認します。

Save:

**O** Telemetry

Cancel

SD-AVCを有効にしたら、ローカライズされたポリシーを作成し、アプリケーションの可視性を有効にする必要があります。

1. vManage GUIに移動し、 **Configuration > Policies > Localized Policy > Add Policy**を選択します。

2. **Policy Overview**,に移動します。Policy Settingsのセクションで、チ **Application** ェックボックスをオンにして、 **Save Policy**をクリ ックします。

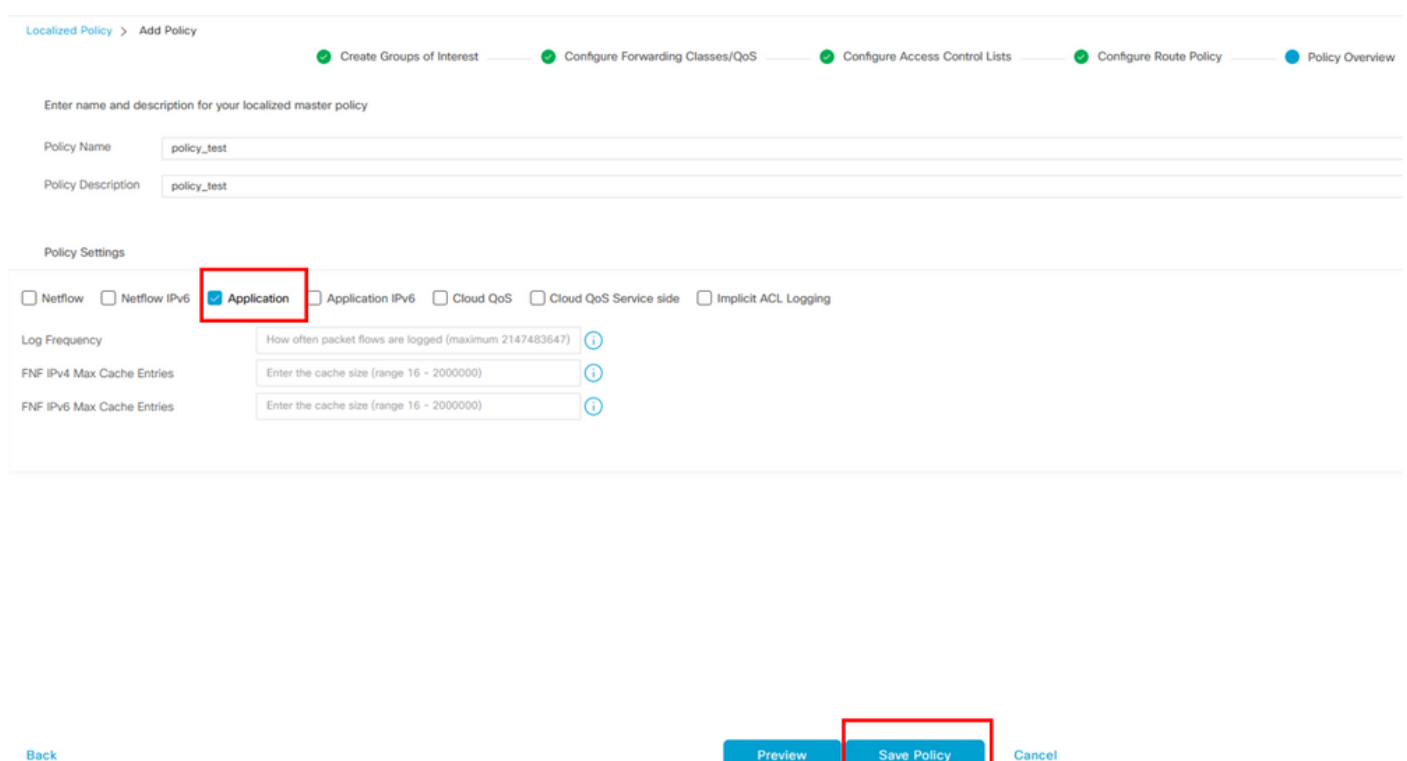

3. Configuration > Templatesに移動します。Ciscoエッジルータのテンプレート名を特定し、(...) More Actionsをクリックして、図に 示すようにEdit選択します。

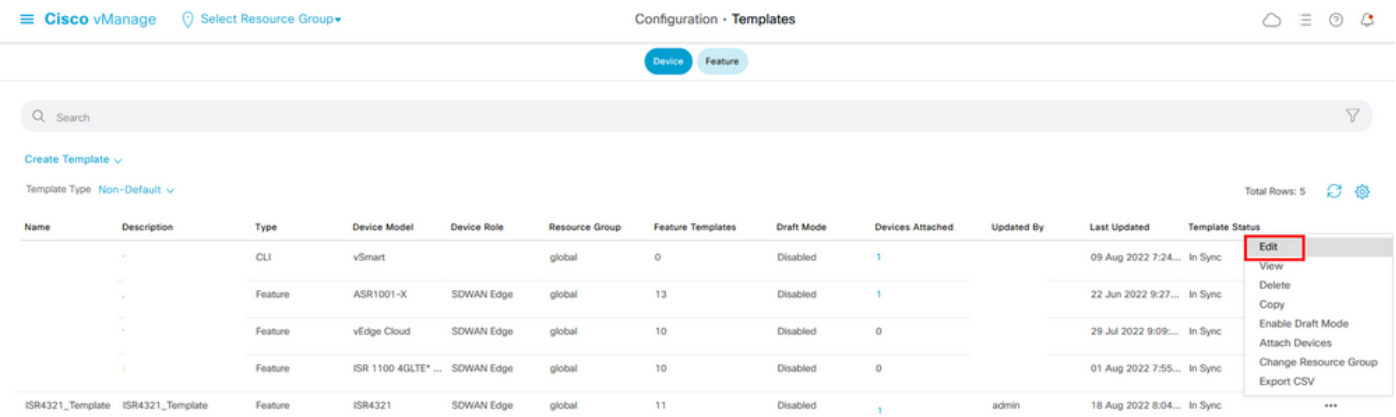

4. **Additional Templates**に移動します。ドロ **Policy** ップダウンリストから、先ほど作成したローカライズされたポリシーを選択し ます。

## **Additional Templates**

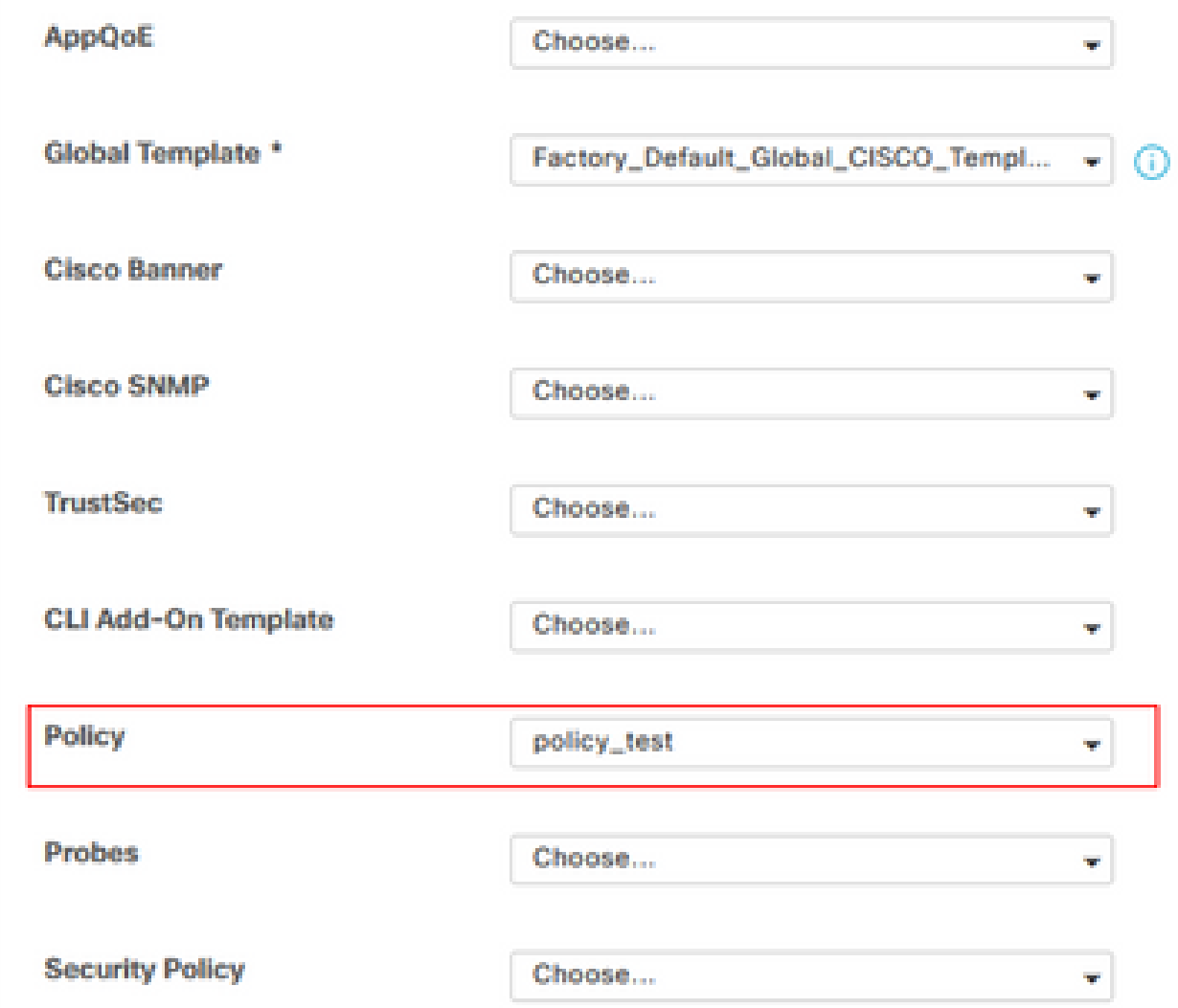

5. テンプレートを保存します。

#### 確認

このセクションでは、設定が正常に動作していることを確認します。

1. Ciscoエッジデバイスで次のコマンドを入力し、CiscoエッジデバイスとSD-AVCコントローラの間の接続を確認します。

### <#root>

ISR4321#

**show avc sd-service info summary**

Status : CONNECTED <<<<<<<<<<<<<<<< The device is connected with SD-AVC Device ID: ISR4321 Device segment name: <organization name> Device address:<device ip address> Device OS version:17.03.05

Device Type: ISR4321/K9

Active controller: Type : Primary IP : <system-ip> Status: Connected Version :4.0.0 Last connection: 21:20:28.000 UTC Thu Jul 31 2022

Active SDAVC import files Protocol pack: Not loaded Secondaru protocol pack PPDK\_af575ccaebf99b0c4740dfc7a611d6.pack

2. vManage CLIにログインし、コンテナのステータスを確認します。

### <#root>

vManage#

**request nms container-manager status**

Container Manager is running<<<<<<<<<<<<<<<<<<

#### <#root>

vManage#

**request nms-container sdavc status**

b'Container: sdavc\nCreated: 7 weeks ago ago\nStatus: Up 7 weeks\n' <<<<<<<<<<<<<<<<

### <#root>

vManage#

#### **request nms container-manager diagnostics**

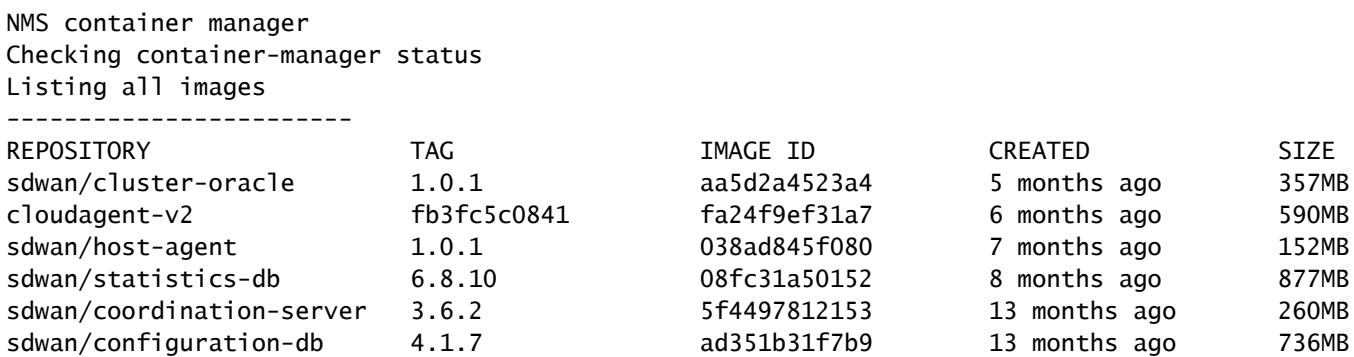

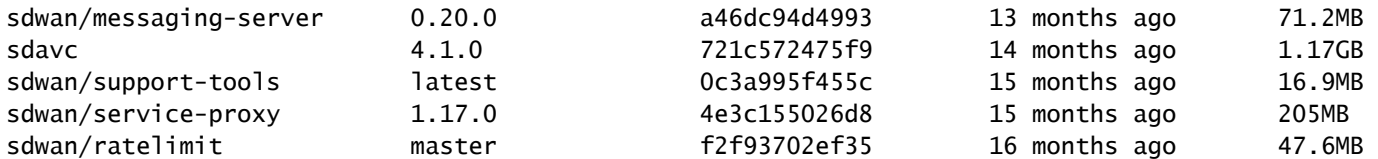

Listing all containers -----------------------

```
CONTAINER ID     IMAGE                  COMMAND           CREATED         STATI
270601fc94ec    cloudagent-v2:fb3fc5c0841     "python ./main.py"    6 weeks ago     Up 6
53bba5216b24     sdwan/ratelimit:master       "/usr/local/bin/rate…"  6 weeks ago     Up 6
59bf900edf14     sdwan/service-proxy:1.17.0    "/entrypoint.sh /run…"  6 weeks ago     Up 6
62defa38c798     sdwan/messaging-server:0.20.0   "/entrypoint.sh /mes…"  6 weeks ago     Up 6
3fbf32dd8d73     sdwan/coordination-server:3.6.2  "/docker-entrypoint.…"  6 weeks ago     Up 6
c2e7b672774c     sdwan/configuration-db:4.1.7   "/sbin/tini -g -- /d…"  6 weeks ago     Up 6
f42ac9b8ab37     sdwan/statistics-db:6.8.10    "/bin/tini -- /usr/1…"  6 weeks ago     Up 1
112f3d9b578b     sdavc:4.1.0            "/usr/local/bin/scri…"  7 weeks ago     Up 7
06b09f3b030c     sdwan/host-agent:1.0.1      "python ./main.py --…"  7 weeks ago     Up 7
3484957576ee     sdwan/cluster-oracle:1.0.1     "/entrypoint.sh java…"  7 weeks ago     Up 7
Docker info
```
----------------------- Client:

Debug Mode: false

Experimental: false

Labels:

Registry: https://index.docker.io/v1/

 Debug Mode: false Server: Containers: 10 Running: 10 Paused: 0 Stopped: 0 Images: 11 Server Version: 19.03.12 Storage Driver: aufs Root Dir: /var/lib/nms/docker/aufs Backing Filesystem: extfs Dirs: 149 Dirperm1 Supported: true Logging Driver: json-file Cgroup Driver: cgroupfs Plugins: Volume: local Network: bridge host ipvlan macvlan null overlay Log: awslogs fluentd gcplogs gelf journald json-file local logentries splunk syslog Swarm: inactive Runtimes: runc Default Runtime: runc Init Binary: docker-init containerd version: fd103cb716352c7e19768e4fed057f71d68902a0.m runc version: 425e105d5a03fabd737a126ad93d62a9eeede87f-dirty init version: fec3683-dirty (expected: fec3683b971d9) Kernel Version: 4.9.57-ltsi Operating System: Linux OSType: linux Architecture: x86\_64 CPUs: 16 Total Memory: 30.46GiB Name: vManage ID: XXXX:XXXX:XXXX:XXXX:XXXX:XXXX:XXXX:XXXXX Docker Root Dir: /var/lib/nms/docker

 Insecure Registries: 127.0.0.0/8 Live Restore Enabled: false WARNING: No cpu cfs quota support WARNING: No cpu cfs period support WARNING: bridge-nf-call-iptables is disabled WARNING: bridge-nf-call-ip6tables is disabled WARNING: the aufs storage-driver is deprecated, and will be removed in a future release.

#### **20.10では、「request nms all status」の出⼒に動作の変更があります。**

Cisco Catalyst SD-WANコントロールコンポーネントリリース20.10.x以降を使用している場合、シスコがホストするCisco Catalyst SD-WANのインストールでは、SD-AVCコンポーネントは以前のリリースとは動作が異なります。その結果、Cisco Catalyst SD-WANインスタンスでrequest nms all statusコマンドを実行すると、「NMS SDAVC server」コンポーネントが有効になっていないこ とが示されます。これは正常な動作であり、SD-AVCの問題を示すものではありません。「NMS SDAVC gateway」コンポーネント が有効になっていることが表示されます。

NMS SDAVC server Enabled: false Status: not running NMS SDAVC gateway Enabled: true Status: running PID

トラブルシュート

このセクションでは、設定のトラブルシューティングに役立つ情報を紹介します。

vManageログで、次のパスを確認します。

/var/log/nms/vmanage-server.log /var/log/nms/containers/sdavc/avc/sdavc\_application.log

コマンド

<#root>

**request nms container-manager** { **status** | **diagnostics**

}

Cisco Edge Cisco IOS® XEで次のコマンドを入力します。

### <#root>

Router#

**show avc sd-service info connectivity**

**show avc sd-service info**

{

**export**

 $\overline{\phantom{a}}$ 

**import**

}

#### 関連情報

[Cisco Catalyst SD-WAN](https://www.cisco.com/c/ja_jp/td/docs/routers/sdwan/configuration/sdwan-xe-gs-book/hardware-and-software-installation.html)[スタートアップガイド – ハードウェアおよびソフトウェアのインストール](https://www.cisco.com/c/ja_jp/td/docs/routers/sdwan/configuration/sdwan-xe-gs-book/hardware-and-software-installation.html)

翻訳について

シスコは世界中のユーザにそれぞれの言語でサポート コンテンツを提供するために、機械と人に よる翻訳を組み合わせて、本ドキュメントを翻訳しています。ただし、最高度の機械翻訳であっ ても、専門家による翻訳のような正確性は確保されません。シスコは、これら翻訳の正確性につ いて法的責任を負いません。原典である英語版(リンクからアクセス可能)もあわせて参照する ことを推奨します。